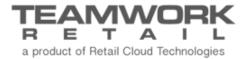

# TEAMWORK CHQ RELEASE GUIDE

Version 5.31

# Table of Contents

| Sales and OMS                                                                                                    |
|----------------------------------------------------------------------------------------------------|
| Archived Sales Orders Shown by Default                                                                                                    |
| Inventory10                                                                                                    |
| Attribute Alias in Check Quantity Dialog                                                                                                    |
| Other Enhancements12                                                                                                    |
| New Features for Avalara Integration12Company Code for Avalara Tax Calculation Service14Creating Custom Export APIs14Reserving Items when Returning17Auto-Transfer when Returning from Location Different form Initialized18Partial Quantity in Ship Memo Control Flow API19Updating Custom Fields of Posted Sales Receipts via API Requests19Ledger Cost Calculation with and without Purchase Fees20Updated Integration with Authorize.Net20 |
| Epilogue21                                                                                                    |

# Sales and OMS

#### Archived Sales Orders Shown by Default

Version 5.31-TWD-15820

January 2019

The update allows for showing archived sales orders by default under CHQ > sales > order management.

To display archived sales orders by default, a new *order management* – *show archived orders by default* option must be selected in the *web and send sales* section under *CHQ* > *settings* > *order management* > *customer orders*.

|                                         | inventory purchasing sales analytics services settings                                           |
|-----------------------------------------|--------------------------------------------------------------------------------------------------|
| search O                                | customer orders                                                                                  |
| ▹ security                              | general                                                                                          |
| <ul> <li>company settings</li> </ul>    | sales order items always set as ready to fill: 🗹                                                 |
| <ul> <li>location settings</li> </ul>   | web and send sales                                                                               |
| <ul> <li>inventory / catalog</li> </ul> | auto approve all new send sale orders: 🗹 order management list - show archived orders by default |
| ▶ customer                              | scheduled auto process: order management list - show archived orders by default                  |
| ▶ sales                                 | do not check RTA when auto process:                                                              |
| ∡ order management                      | auth and capture - capture on: ship/pick up/drop ship done                                       |
| sales order types                       | allow partial fulfillment in SO/SM lines:                                                        |
| sales order tabs                        | send sale - lock fill location: always                                                           |
| customer orders                         | location for new order creation in CHQ: MM  allow to change ship to address for existing orders: |
| ship to required fields                 | send sale (ship items) - fill locked locations immediately.                                      |
| sell from locations                     | order management - show archived orders by default:                                              |
| fill locations                          |                                                                                                  |
| shipment reject reasons                 | web orders - fraud prevention                                                                    |
| shipping boxes                          | auto anorano all'onimitato antore:                                                               |
| <ul> <li>order fulfillment</li> </ul>   | save cancel                                                                                      |
| root 🗧                                  | 🛞 English (US) 👻 version 5.29.9.0                                                                |

If the order management – show archived orders by default option is selected, then the archived status filter in CHQ > sales > order management is set to show archived by default.

|                   | inventory     | purchasing sales           | analytics services settings         |               |
|-------------------|---------------|----------------------------|-------------------------------------|---------------|
| order management  |               | (99+)<br>(99+)             | (99+) search O                      |               |
| ship memos        | new list      | import to ship             | to review                           |               |
| RMA orders        | recent        |                            | filter clear                        |               |
| return worksheets | ot 1313       | MM<br>send sale 12/05/2018 | items 💌                             |               |
| sales receipts    | <b>o</b> 1314 | MM<br>send sale 12/05/2018 | ship memo rejected 👻                |               |
| promotion engine  | <b>o</b> 1312 | MM<br>send sale 12/05/2018 | ship from vendor 💌                  |               |
| forecasting       | ot 1311       | MM<br>send sale 12/05/2018 | order date                          |               |
| customers         | ot 1310       | MM<br>send sale 12/05/2018 |                                     |               |
|                   | ot 1309       | MM<br>send sale 12/05/2018 |                                     |               |
|                   | 212193000004  | MM<br>send sale 12/04/2018 |                                     |               |
|                   | <b>o</b> 1308 | MM<br>send sale 12/05/2018 | do not show 'pre-order only' orders |               |
|                   | 000002754     | MM<br>send sale 12/03/2018 |                                     |               |
|                   |               |                            | Q<br>(99+)                          |               |
| root 🔳            |               |                            | 💮 English (US) 👻 vers               | sion 5.29.9.0 |

## Second Refund Option in Credit Memos

Version 5.31-TWD-14624

January 2019

When creating a credit memo, it is now possible to add a second refund option. This allows for making refunds using two different payment methods simultaneously.

To add a second refund option, click the **add refund option** button in the *refund* section of the *create credit memo* dialog.

The **add refund option** button displays only if more than one payment method is available in the *refund to* field and the *original credit card (PayPal)* option is selected there.

| em discount                    |                      |                | refund |                                            |
|--------------------------------|----------------------|----------------|--------|--------------------------------------------|
| item(s) total:                 | \$100.00             |                | ref    | fund amount: \$21.80                       |
| discount reason:               | Promotional Discount | clear discount |        | refund to: original credit card (PayPal) 🔻 |
| discount percentage:           | 15.00                |                |        | add refund option                          |
| discount amount:               | \$15.00              |                | notes  |                                            |
| new item(s) total:             | \$85.00              |                | Hotes  |                                            |
| ee discount                    |                      |                |        |                                            |
| fee total:                     | \$10.00              |                |        |                                            |
| discount percentage:           | 50.00                |                |        |                                            |
| discount amount:               | \$5.00               |                |        |                                            |
| new fee total:                 | \$5.00               |                |        |                                            |
| Note: All changes in the sales |                      |                |        |                                            |

Besides the *original credit card (Pay Pal)* option that is visible if the available for refund sum is greater than zero, the following options can be available:

• original gift card

visible if the receipt was paid with a physical or virtual gift card, or the receipt is linked to an order that was paid with a physical or virtual gift card and the gift card functionality is turned on in *Settings* 

• new virtual gift card

visible if the gift card functionality as well as email notification for credit memo appeasement are turned on in *Settings*. The sales receipt must be linked to a send sale or web order

• store credit

visible if the store credit functionality is turned on in *Settings* and a customer is defined on the sales receipt. The customer must not be *Anonymous Guest* or *Guest* 

• offline payment

visible if there is a payment method with the *Offline Payment* type

Once the **add refund option** button is clicked:

a) a second refund option is added

The option includes the editable *refund to* field and the *amount* field. The latter is not editable.

| refund         |                               |        |
|----------------|-------------------------------|--------|
| refund amount: | \$21.80                       |        |
| refund to:     | original credit card (PayPal) |        |
| amount:        | \$5.00                        |        |
| refund to:     | original gift card 🔹          | remove |
| amount:        | \$16.80                       |        |

In the editable *refund to* field, it is possible to choose among the following options:

- original gift card
- new virtual gift card
- store credit
- offline payment

b) the editable *amount* field displays under the first *refund to* field

| refund |             |                               |   |        |
|--------|-------------|-------------------------------|---|--------|
| refund | d amount: S | \$21.80                       |   |        |
| ſ      |             | original credit card (PayPal) | _ | )      |
|        | amount:     | \$5.00                        |   | J      |
|        | refund to:  | original gift card            | * | remove |

When the refund amount is changed in the first (editable) *amount* field, the value in the second *amount* field is recalculated, so that their total equals the refund amount.

The second refund option can be removed. To do so, click the **remove** button, located to the right of the second *refund to* field.

| m discount          |                        |                | refund         |                               |    |
|---------------------|------------------------|----------------|----------------|-------------------------------|----|
| item(s) total:      | \$100.00               |                | refund amount: | \$21.80                       |    |
| discount reason:    | Promotional Discount 🔹 | clear discount | refund to:     | original credit card (PayPal) |    |
| iscount percentage: | 15.00                  |                | amount:        | \$5.00                        |    |
| discount amount:    | \$15.00                |                |                |                               |    |
| new item(s) total:  | \$85.00                |                | refund to:     | 3 3                           | em |
| e discount          |                        |                | amount:        | \$16.80                       |    |
| fee total:          | \$10.00                |                | notes          |                               |    |
| iscount percentage: | 50.00                  |                |                |                               |    |
| discount amount:    | \$5.00                 |                |                |                               |    |
| new fee total:      | \$5.00                 |                |                |                               |    |

On clicking **ok** in the *create credit memo* dialog, if the refund amount of the second refund option is greater than zero, both the refund options will participate in the refund workflow.

## Multiple Capture for PayPal

Version 5.31-TWD-15952

January 2019

We've added a new option called *multiple capture* for PayPal. When the *multiple capture* option is enabled, in case of partial shipment, it is possible to take an order payment in parts.

The *multiple capture* option is available in the *PayPal* section under *CHQ* > *settings* > *sales* > *payment processing*.

| TEAMWORK                                | inventory purchasing sales analytics services settings |
|-----------------------------------------|--------------------------------------------------------|
| search Q                                | payment processing                                     |
| Iocation settings                       |                                                        |
| -                                       | transaction key:                                       |
| <ul> <li>inventory / catalog</li> </ul> | test mode: 🗸                                           |
| ▶ customer                              | adyen                                                  |
| ∡ sales                                 | test mode:                                             |
| POS settings                            | merchant code:                                         |
| sales documents                         | service user name:                                     |
| payment processing                      | service password:                                      |
| sales receipt tabs                      | reporting user name:                                   |
| sales email                             | reporting password:                                    |
| ship items                              | multiple capture: 🗸                                    |
| sales pre-set notes                     | freshen authorization every: days                      |
| return conditions                       | paypal                                                 |
| return reasons                          | test mode: 🗸                                           |
| payment methods                         | cliend ID:                                             |
| price / cost code                       | client secret:                                         |
| price change reasons                    | multiple capture:                                      |
| discount reasons                        | world pay                                              |
| tax exempt reasons                      |                                                        |
| fees                                    | save cancel                                            |

## "Created By" Filter for Ship Memos

Version 5.31 - TWD-16603

January 2019

The new "Created By" filter is now available in the filter section under CHQ > sales > ship memos.

The following options are available for selection in the filter:

- show for all users: to display ship memos created by each and every user
- *show for current user*: to display ship memos created by the currently logged in user

The *show for all users* option is selected by default.

| TEAMWORK<br>R E TAILICHQ | inventory   | / purchasing               | sales an   | alytics services settings |   |
|--------------------------|-------------|----------------------------|------------|---------------------------|---|
| order management         | © (8)<br>L  |                            |            | search                    | Q |
| ship memos               | to ship lis | st                         |            |                           |   |
| RMA orders               | recent      |                            |            | filter                    |   |
| return worksheets        | 6135        | st Test<br>op ship ordered | 02/20/2019 | universal memo #          |   |
| sales receipts           |             | t Test<br>pped             | 01/16/2019 | memo #                    |   |
| promotion engine         | 5064        | st Test<br>op ship pending | 09/05/2018 | sales order #             |   |
| forecasting              | S 5063      | t Test<br>ected            | 09/05/2018 | web order #               |   |
| customers                | 5062        | t Test<br>ected            | 09/05/2018 | RMA code                  |   |
|                          | 5061        | t Test<br>ected            | 09/05/2018 | memo status               | - |
|                          | 5011        | it Test<br>op ship ordered | 08/31/2018 | items                     | • |
|                          | S005        | t Test<br>op ship done     | 08/31/2018 | memo date                 |   |
|                          |             |                            |            | customer, email           |   |
|                          |             |                            |            | international ID code     |   |
|                          |             |                            |            | delivery method           | - |
|                          |             |                            |            | external ID               |   |
|                          |             |                            | C          | do not show archived      | ~ |
|                          |             |                            |            | show for all users        | - |
|                          |             |                            |            |                           | Q |

## Inventory

## Attribute Alias in Check Quantity Dialog

Version 5.31 - TWD-15819

#### January 2019

We have added three new columns to the items grid in the *check qty* dialog:

- attr 1 alias 1: displays after the attribute 1 column, not visible by default, and not editable
- *attr 2 alias 1:* displays after *attribute 2* column, not visible by default, and not editable
- *attr* 3 *alias* 1: displays after *attribute* 3 column, not visible by default, and not editable

#### If there is no *alias* 1 defined for an attribute, the field remains blank.

#### NOTE:

An alias can be added to any attribute value as another way to refer to that value. This is done to improve usability. For example, your attribute value may be BL, GRN, RD, but for users it will be easier to see the alias of Blue, Green, Red.

The *check qty* dialog opens on clicking the **check qty** button available under *style/item edit* dialog (click a style or item icon in *CHQ* > *inventory* > *styles&items*) or *styles&items list view* (click the **list** button in *CHQ* > *inventory* > *styles&items*)

#### Viewing Committed Quantity Details

Version 5.31 - TWD-15986

#### January 2019

This functionality allows viewing committed quantity details for styles and items within a certain location.

The information is available in the *committed qty* dialog and includes the following:

- a) in the dialog caption:
  - item PLU
  - location code
- b) in columns:
  - order #
  - universal order # (empty in case of external orders, not visible by default)
  - web order # (shown for web sales only, not visible by default)
  - order date
  - type (for example, *send sale*)

| item 9786064 - | location 801 - comm | itted qty      |              |
|----------------|---------------------|----------------|--------------|
| order #        | order date 🕶        | type           | committed    |
| 12758          | 12/04/2018 5:35 PM  | send sale      | 1            |
| 100004         | 12/04/2018 5:29 PM  | send sale      | 17           |
| 12755          | 12/03/2018 5:27 PM  | send sale      | 4            |
| 1004           | 12/04/2018 5:22 PM  | transfer order | 32           |
|                |                     |                | 10 . 25 . 50 |
| 4 records      | 🖣 🖣 page            | 1 of 1 🕨 🕅     | 10 25 50     |
|                |                     |                | close        |

• committed – quantity of the specified item committed in a particular order

The *committed qty* dialog is accessed by clicking a link in the *committed* column of the *check qty* dialog:

| ode 🔺       | name           | on hand | committed | reserved       | available          | incoming                         |
|-------------|----------------|---------|-----------|----------------|--------------------|----------------------------------|
| IIITEST     | lltest         | 15      | 4         |                | 11                 |                                  |
| 046535      | GFMG - FEIRA S | c       |           |                | 0                  |                                  |
| 084232      | GFCMP - FEIRA  | c       |           |                | 0                  |                                  |
| 1000        | Masha1         | c       |           |                | 0                  |                                  |
| 1001        | Masha2         | c       |           |                | 0                  |                                  |
| 12344       | Franklin Mills | c       |           |                | 0                  |                                  |
| 123444      | LongNameLon    | c       |           |                | 0                  |                                  |
| 1234567890  | Franklin Mills | c       |           |                | 0                  |                                  |
| 1FXGHFGH    |                | c       |           |                | 0                  |                                  |
| 2525        | UpdateNewAL    | 10      | Z         |                | 3                  |                                  |
| 26 52       | Franklin Mills | c       |           |                | 0                  |                                  |
| 32167       | UNIQKND        | 10      | <u>13</u> |                | -3                 |                                  |
| 55248659    | GFCMP - FEIRAS | c       |           |                | 0                  |                                  |
| 801         | Franklin Mills | 17      | <u>9</u>  |                | 8                  |                                  |
| 802         | Vacaville CA   | 4       | 4         |                | 0                  |                                  |
| 803         | Gilroy CA      | 32      | <u>29</u> |                | 3                  |                                  |
| 103 records |                |         | total: on | hand: 5010, co | mmitted: 43, reser | ved: 0, available: 4967, incomin |

# **Other Enhancements**

#### New Features for Avalara Integration

Version 5.31 - TWD-15987

January 2019

We have added the following new features for Avalara integration:

- testing connection to Avalara
- enabling logging for the GetTax and sending sales calls
- setting SalesOrder as a document type

#### Testing Connection to Avalara

In *CHQ* > *Settings* > *Sales* > *Sales Documents*, when defining settings for a tax calculation or tax reporting service, it is now possible to test the connection to Avalara if the latter is selected in *tax calculation service* or *tax reporting service*.

|                                         | inventory purchasing sales analyt                                                                     | ics services settings |          |
|-----------------------------------------|----------------------------------------------------------------------------------------------------|-----------------------|----------|
| search D                                | sales documents                                                                                       |                       |          |
| ▶ security                              | payments                                                                                              |                       |          |
| <ul> <li>company settings</li> </ul>    | restrict to one credit card per sale:<br>manual select payment method for change due before finalize: |                       |          |
| <ul> <li>location settings</li> </ul>   | allow to make changes in sales receipt with payments:                                                 |                       |          |
| <ul> <li>inventory / catalog</li> </ul> | tax calculation service                                                                               |                       |          |
| ▶ customer                              | tax calculation service:                                                                              | avalara 🔹 test con    | nection  |
| ∡ sales                                 | tax service URL:                                                                                      | *                     |          |
| POS settings                            | account number:                                                                                       | *                     |          |
| sales documents                         | license key:                                                                                          | *                     |          |
| payment processing                      | company code:                                                                                         |                       |          |
| sales receipt tabs                      | tax reporting service                                                                                 |                       |          |
| sales email                             | tax reporting service:                                                                                | avalara 🔹 test con    | inection |
| ship items                              | avalara user name:                                                                                    |                       |          |
| sales pre-set notes                     | avalara password:                                                                                     | *                     |          |
| return conditions                       | avalara company ID:                                                                                   | *                     |          |
| return reasons                          | use sandbox environment:                                                                              |                       |          |
| payment methods                         | use location based company code:                                                                      |                       |          |
| price / cost code                       | use location based EntityUseCode:                                                                     | $\checkmark$          |          |

If all the required fields are filled in with the correct information and the connection is successful, the *connection successful* dialog displays:

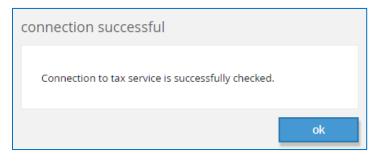

Otherwise, the *connection failed* dialog displays:

| connection failed                                                                                                    |
|----------------------------------------------------------------------------------------------------|
| Connection to tax service is unavailable at this time. Please<br>ensure that the settings are valid and there is active internet<br>connection. |
| ok                                                                                                    |

#### Logging Enabled for Two Types of Calls

Logging has been added for the *GetTax* call. The information on the type of the call, the time when the call is made, as well as request and response are stored.

Logging is also performed when the call to send sales to Avalara is made. In that case, the information on the type of the call, the time when the call is made, and the result (success or error) are stored.

#### "SalesOrder" Set as Document Type

"SalesOrder" is now set as a document type when using the *GetTax* call for sales receipts.

# Company Code for Avalara Tax Calculation Service

Version 5.31 – TWD-15988

December 2018

In the *tax calculation service* section under *CHQ* > *Settings* > *Sales* > *Sale Documents*, we have added a new field – *company code*. The field is shown only if *Avalara* is selected in the *tax calculation service* field of the same section.

| tax calculation service |                     |           |                 |
|-------------------------|---------------------|-----------|-----------------|
| tax c                   | alculation service: | avalara 👻 | test connection |
|                         | tax service URL:    |           | *               |
|                         | account number:     |           | *               |
|                         | license key:        |           | 5               |
|                         | company code:       |           |                 |

If the field is filled in, the code is passed to Avalara as Company Code.

#### Creating Custom Export APIs

Version 5.31 - TWD-12368

January 2019

We've added a new feature called API builder. The feature allows for creating new custom export APIs.

While creating a new custom export API, it is possible to select entity properties.

Once the created custom API is used for entity export, only the selected properties will be included into the output. Thus, the request output can be significantly reduced in size.

The API builder feature is available under CHQ > settings > integrations.

|                                         |           | invento     | ry purch | asing   | sales | analytic | s services  | settings |
|-----------------------------------------|-----------|-------------|----------|---------|-------|----------|-------------|----------|
| search                                  | <b>\$</b> | API builder |          |         |       |          |             |          |
| ▹ security                              |           | new         | edit     | remove  |       |          |             |          |
| <ul> <li>company settings</li> </ul>    |           | name 🔺      |          | base ex | port  |          | description |          |
| <ul> <li>location settings</li> </ul>   |           |             |          |         |       |          |             |          |
| <ul> <li>inventory / catalog</li> </ul> |           |             |          |         |       |          |             |          |
| ▶ customer                              |           |             |          |         |       |          |             |          |
| ▶ sales                                 |           |             |          |         |       |          |             |          |
| <ul> <li>order management</li> </ul>    |           |             |          |         |       |          |             |          |
| <ul> <li>drawer management</li> </ul>   |           |             |          |         |       |          |             |          |
| <ul> <li>purchasing</li> </ul>          |           |             |          |         |       |          |             |          |
| ▶ transfers                             |           |             |          |         |       |          |             |          |
| ▶ printing                              |           |             |          |         |       |          |             |          |
| <ul> <li>reports</li> </ul>             |           |             |          |         |       |          |             |          |
| eCommerce                               |           |             |          |         |       |          |             |          |
| ▶ scheduler                             |           |             |          |         |       |          |             |          |
| <ul> <li>mobile dashboard</li> </ul>    |           |             |          |         |       |          |             |          |
| ✓ integrations                          |           |             |          |         |       |          |             |          |
| keys                                    |           |             |          |         |       |          |             |          |
| types                                   |           |             |          |         |       |          |             |          |
| webhooks                                |           |             |          |         |       |          |             |          |
| API builder                             |           |             |          |         |       |          |             |          |

To create a new custom export API, in the API builder area, click **new**.

| API builder |      |             |             |
|-------------|------|-------------|-------------|
| new         | edit | remove      |             |
| name 🔺      |      | base export | description |
|             |      |             |             |
|             |      |             |             |

Clicking **new** will bring up the *new export API* dialog.

| new export API   |                |        |
|------------------|----------------|--------|
| base export API: | catalog-export | •      |
|                  | ok             | cancel |

In *base export API*, it is necessary to select the required base export API type and click **OK**.

#### Note

Once selected, the base export API type can't be changed. To apply a different base export API type, you will have to create a new export API.

In the *general* tab of the *new api builder* dialog, it is necessary to provide a unique name for your custom export API.

| new API build         | ler             |
|-----------------------|-----------------|
| general<br>properties | general name: * |
|                       | description     |
|                       | description:    |

Then, in the *properties* tab, clear the checkboxes next to the names of properties that you **do not** want to be displayed in the output.

The properties you want to be included into the output must remain selected.

| new API build | der                    |
|---------------|------------------------|
| general       | ▲ ✓ Styles             |
| properties    | RecModified            |
|               | StyleNo                |
|               | DCSS                   |
|               | Alias                  |
|               | DeptCode               |
|               | DeptName     DeptAlias |

Click **save** to create a new custom export API.

Besides creating new, it is possible to edit or remove existing custom export APIs.

## Reserving Items when Returning

Version 5.31 - TWD-15761

January 2019

When making a return, the returned quantity can now be automatically reserved for the required number of hours.

That may be helpful, for example, if some extra time is needed to inspect the quality of the returned merchandise prior to accepting it.

The number of hours as well as reserve reason can be specified in, correspondingly, the *auto* reserve return (*hrs*) and reserve reason for return fields.

To access the fields, navigate to CHQ > settings > location settings > locations/location settings, double-click the required location and open the sales tab.

| 802 - Vacaville CA |                                                                             |                                                       |  |  |
|--------------------|-----------------------------------------------------------------------------|-------------------------------------------------------|--|--|
| details            | sales                                                                       | taxes                                                 |  |  |
| uetans             | require customer for all sales:                                             | use tax free integration:                             |  |  |
| groups             | require customer for returns:                                               | use service for tax calculation:                      |  |  |
| schedule           | pass held receipts to CTS:                                                  | service tax area:                                     |  |  |
| custom             | clear all held receipts after (mins): 120                                   | use tax calculation service for: receipt ship items 🤝 |  |  |
| gaporal sottings   | prompt to print on hold:                                                    | sales orders                                          |  |  |
| general settings   | require discount override code:                                             | default sell from location:                           |  |  |
| sales              | prevent negative discount:                                                  | default fill location:                                |  |  |
| price breaks       | do not print store receipt when no email notifications - web and send sales |                                                       |  |  |
| payments           | credit card:                                                                | sender email:                                         |  |  |
|                    |                                                                             | ship memos                                            |  |  |
| sales receipt tabs | auto reserve return (hrs): 0                                                |                                                       |  |  |
| sales order tabs   | require second login for open                                               | use shipping service: none  service location name:    |  |  |
| purchasing         | return (V5): off 🔹                                                          | automatically request return                          |  |  |
| transfers          | require second login for verified                                           | label:                                                |  |  |
| 51/5               | return (V5):                                                                | return service ship method:                           |  |  |
| SVS                | cash drawer                                                                 | rate shop group code:                                 |  |  |
| custom settings    | always open cash drawer:                                                    | require scan for item                                 |  |  |
|                    | require cash drawer close:                                                  | verification:                                         |  |  |
|                    | * - required                                                                |                                                       |  |  |
|                    |                                                                             | cano capaci                                           |  |  |
|                    |                                                                             | save cancel                                           |  |  |

The *reserve reason for return* field becomes active when the value in *the auto reserve return (hrs)* field is greater than zero.

If the auto-reserve return hours and reserve reason for return are specified, once a sales receipt with return is posted in CHQ, a reserve order for all returned regular (not service) items is created and released.

Auto-Transfer when Returning from Location Different form Initialized

Version 5.31 – TWD-15762

January 2019

We've added a new setting that is called *auto transfer when returning from another location*. The settings is located on the company level.

To access the setting, navigate to CHQ > settings > sales > sales documents

| TEAMWORKICHQ                            | inventory purchasing sales analytics services settings      |
|-----------------------------------------|-------------------------------------------------------------|
| search O                                | sales documents                                             |
| ▶ security                              | discount dialog - show discount amount: 🗸                   |
| <ul> <li>company settings</li> </ul>    | allow price breaks with customer discount:                  |
| <ul> <li>location settings</li> </ul>   | returns                                                     |
| <ul> <li>inventory / catalog</li> </ul> | use custom returns service (disable universal returns):     |
| ▶ customer                              | use open returns custom panel:                              |
|                                         | auto transfer when returning from another location:         |
| ∡ sales                                 | global fee limit for open return (V5). nominit              |
| POS settings                            | allow cash refund for credit card purchase (V5):            |
| sales documents                         | CC refund requires return to same store (V5):               |
| payment processing                      | allow split return payment (V5): 🗹                          |
| sales receipt tabs                      | days to make verified return (V5): no limit                 |
| sales email                             | return worksheets - refund to: original card/store credit 👻 |
| ship items                              | payments                                                    |
| sales pre-set notes                     | restrict to one credit card per sale:                       |
| return conditions                       | save cancel                                                 |
|                                         | Save Caricer                                                |
| root 🗲                                  | 🚱 English (US) 🔻 version 5.29.5.0                           |

If the *auto transfer when returning from another location* option is selected, when making a return in POS from another location (different form the initialized location), the returned quantity is automatically transferred back to the initialized location.

#### IMPORTANT NOTE:

Make sure the merchandise is actually transferred to prevent quantities from being off.

At the same time, when a sales receipt with return is posted in CHQ from POS, a transfer memo is created and posted in/out for all the returned regular (not service) items.

In that case, the transfer memo "source location" is equal to the sales receipt "fill from location". The transfer memo "target location" equals to the sales receipt "created at location".

## Partial Quantity in Ship Memo Control Flow API

Version 5.31-TWD-12804

January 2019

We've added support of partial fulfillment in ship memos, meaning that only a part of item quantity indicated in a ship memo is shipped.

Also, Ship Memo Control Flow API is now available in JSON.

# Updating Custom Fields of Posted Sales Receipts via API Requests

Version 5.31 - TWD-16057

January 2019

This new feature allows updating custom fields of posted sales receipts using API requests.

Custom fields can be updated on the Receipt and ReceiptItem levels only.

To link to *Receipt*, the following identifiers are used:

- ReceipId
- DeviceTransactionNumber
- ReceiptNum
- ExternalId
- AltDeviceTransactionNumber

The following custom fields can be updated on the *Receipt* level:

- CustomDate1-4
- CustomFlag1-4
- CustomNumber1-4
- CustomDecimal1-4
- CustomText1-8
- CustomGUID1-8

To link to *ReceiptItem* the following identifiers are used:

- ReceiptItemid
- ItemId
- ItemPLU
- ItemUPC ItemEID
- ExternalId

The following custom fields can be updated on the *ReceiptItem* level:

- CustomDate1-4
- CustomFlag1-2
- CustomNumber1-2
- CustomDecimal1-2
- CustomText1-2
- CustomGUID1-4

## Ledger Cost Calculation with and without Purchase Fees

Version 5.31 – TWD-15632

January 2019

This update allows for calculating costs both with and without purchase fees in Ledger.

To enable cost calculation both with and without purchase fees, the *Area*: *CostLedger.CalculateCostWithoutFee* setting must be turned on on the database level.

In that case, rules applied to cost calculation differ depending on the type of transaction:

- positive with indicated cost (for example, purchase receipts)
- positive with no cost indicated (for example, sales returns)
- negative (for example, negative adjustment memos)

#### NOTE:

If the *Area: CostLedger.CalculateCostWithoutFee* setting is turned off, only cost with fee is calculated.

## Updated Integration with Authorize.Net

Version 5.31 - TWD-16305

January 2019

#### We've added support of Authorize.Net 1.9.7

# Epilogue

This manual was published on 5 April 2019 by Teamwork Retail.

CHQ is accessed online through a browser and client specific web site. This manual provides documentation on new features and product updates to the existing CHQ software.

If you have any questions or wish to receive training from Teamwork Retail, email us at: <u>training@teamworkretail.com</u>.

If you need technical support, have a question about whether or not you have the current version of the manual, or you have some comments or feedback about our manual, please contact us at: <a href="mailto:support@teamworkretail.com">support@teamworkretail.com</a>.

For emergency support call the Teamwork Main Line (727) 210-1700 and select 1 to leave a message that will immediately be dispatched to an on-call tech.